# **NFK | Integrationsleitfaden**

# Ziel und Zweck dieses Dokuments

Dieses Dokument dient als Anleitung für die Integration der Nationalen Feedback-Komponente in bestehende Webseiten mit Informationen, Online Verfahren sowie Unterstützungsdienste\*.

Die Nationale Feedback-Komponente stellt eine einfache Möglichkeit zur Verfügung, um die Anforderungen der EU Durchführungsverordnung 2020/1121 hinsichtlich **Feedback** in bestehende Angebote zu integrieren. Hierfür sind im Prinzip nur zwei Zeilen zu bestehenden Webseiten hinzuzufügen.

Als Beispiel für die Integration wird unter [https://stage.formular.support.115.de/demofeedback/dialog/info-service](http://#) die Einbindung in ein Demoportal zur Verfügung gestellt.

# Überblick der Integration

Folgende Schritte sind nötig, um die Nationale Feedback-Komponente in eine bestehende Webseite einzubinden:

- 1. Registrierung des Portals in der Administrationsoberfläche
- 2. Konfiguration der gewünschten Feedback-Instrumente in der Administrationsoberfläche
- 3. Identifizierung der Kontextdaten
- 4. Einbindung in das bestehende Angebot

O) Für einen ersten Test der Einbindung können 1. Registrierung des Portals und 2. Konfiguration der gewünschten Instrumente auch übersprungen und das Demoportal und die Standard Feedback-Instrumente verwendet werden. In diesem Falle ist nur 3. Identifizierung der Kontextdaten und 4. Einbindung in das bestehende Angebot durchzuführen.

# 1. Registrierung des Portals

Bevor die Feedback-Komponente in einem neuen Portal eingebunden werden kann, muss das Portal in der Administrationsoberfläche registriert werden. Dort wird die eindeutige Portal-ID, die Konfiguration der Standardfarben, des Standardlogos, der Standardsprache und der Administrator des Portals hinterlegt.

Die Registration muss durch einen Administrator erfolgen.

Zum Testen kann das bereits fertig konfigurierte Testportal verwendet werden, welches bereits eigene Beispielfarben vorgibt (siehe 3. Kontextdaten).

# 2. Konfiguration der gewünschten Instrumente

Die im Rahmen des Feedbacks abgefragten Informationen können in der Administrationsoberfläche konfiguriert werden.

Für die in der EU Durchführungsverordnung 2020/1121, Kapitel III, Artikel 6 geforderten Informationen sind bereits Instrumente angelegt, die direkt verwendet werden können.

Für das Abfragen von zusätzlichen Informationen müssen neue Instrumente angelegt werden. Dies kann durch einen Administrator in der Administrationsoberfläche erfolgen. Für jedes Instrument können dann weitere Administratoren definiert werden, die die Schritte des neuen Instruments konfigurieren dürfen.

Zum Testen können die vorgegebenen Instrumente verwendet werden (siehe 3. Kontextdaten).G)

## 3. Kontextdaten

Ü

Die Nationale Feedback-Komponente benötigt ein paar Kontextdaten, um die Feedback-Eingabe erfolgreich darzustellen zu können. Diese Kontextdaten werden beim Öffnen der Nationalen Feedback-Komponente mitgegeben.

Es werden folgende Parameter unterstützt:

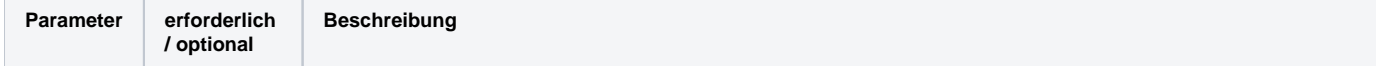

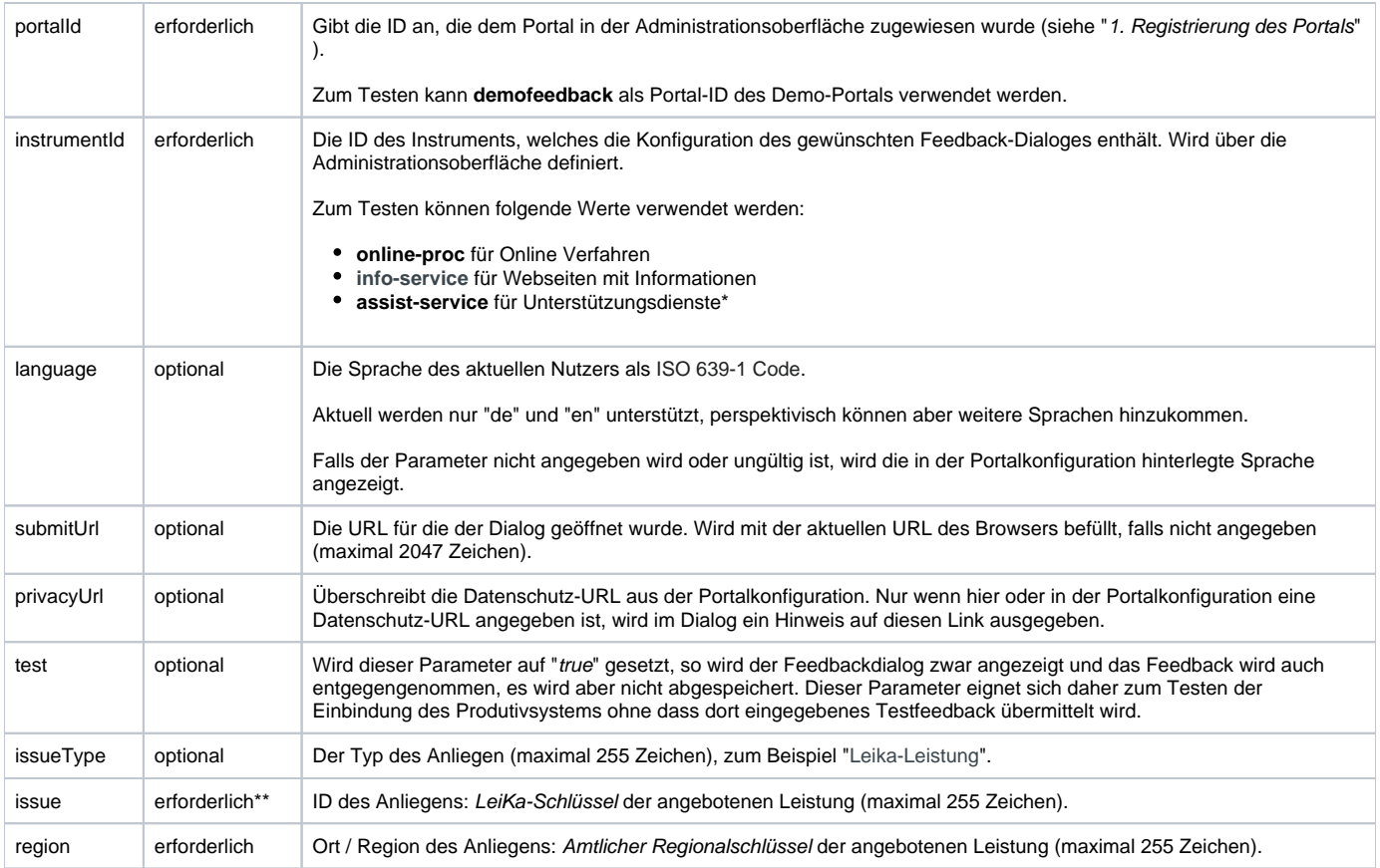

Die letzten drei Parameter issueType, issue und region sind Metadaten, über die in der Administrationsoberfläche Berechtigungen für die Sichtbarkeit der Feedbacks für die einzelnen Auswerter definiert werden können. Für die Metadaten issue und region muss das vorgegebene Format (siehe Beschreibung) verwendet werden. Der Parameter *issueType* kann vom Portal frei verwendet werden.

Für ein Beispiel für die Parameterübergabe siehe 4.2. Aktionselement zum Öffnen des Feedback-Dialogs.

# 4. Einbindung in das bestehende Angebot

Die Nationale Feedback-Komponente bietet einen Dialog zur Integration in eine bestehende Webseite. Beim Feedback-Dialog handelt es sich um einen dynamischen "Overlay-Popup", welcher sich bei Aktivierung über die Webseite legt und den Dialog anzeigt.

Die Einbindung besteht aus drei Komponenten:

- 1. Einem kleinen Integrationsskript: bmi-widget.js (< 1KB)
- 2. Einem Aktionselement zum Öffnen des Feedbacks-Dialogs, zum Beispiel einem Button
- 3. Dem eigentlichen JavaScript-Code des Feedbacks-Dialogs, welches beim ersten Öffnen nachgeladen wird

#### **4.1. Integrationsskript**

Zum Bereitstellen des JavaScript Einsprungpunktes, muss das folgende Skript eingebunden werden:

**Widget Script an das ENDE des HTML-Body Tags hängen. Ansonsten kann es zu Verzögerungen beim Seitenaufbau kommen.**

<script src="https://stage.formular.support.115.de/demofeedback/bmi-widget.js" id="bmi115WidgetScript"></script>

Falls ein anderes Portal als das Demoportal verwendet wird, muss **demofeedback** durch die Portal-ID ersetzt werden, die in der Administrationsoberfläche für das Portal hinterlegt wurde.

Die ID des Skripts muss zwingend **bmi115WidgetScript** sein.

Der genannte Server ist nur zum Testen der Integration, das dorthin gelieferte Feedback ist nur auf der Administrationsoberfläche der Stage-Umgebung sichtbar und wird auch nur bei Bedarf an die Testumgebung der EU übermittelt.

Für das Produktivsystem ist **stage.formular.support.115.de** durch **formular.support.115.de** zu ersetzen. Dies kann erst geschehen, nachdem auch auf diesem System die entsprechende Portalkonfiguration vorgenommen bzw. importiert wurde.

Für ein asynchrones Laden des Integrationsskriptes, siehe 4.4. Asynchrone Alternative für das Integrationsskript.

#### **4.2. Aktionselement zum Öffnen des Feedback-Dialogs**

Um den Feedback-Dialog zu öffnen, muss ein Aktionselement definiert werden. Dies kann zum Beispiel ein Button sein, der den Feedback-Dialog öffnet, sobald man ihn drückt:

#### **Button zum Öffnen des Feedback-Dialogs**

```
<button onclick="bmi115WidgetButton.init(this)" data-context='{ "portalId": "demofeedback", "instrumentId": 
"assist-service" }'>Feedback</button>
```
Das Aktionselement kann ein beliebiges HTML-Element sein, welches einen onClick-Handler erlaubt, also zum Beispiel <br/>
<br/>button>, <input>, <a>, <di v> oder <span>. Das onclick Attribut muss exakt dem angegebenen Text "bmi115WidgetButton.init(this)" entsprechen.

Das data-context Attribut enthält ein JSON-Objekt mit den unter 3. beschriebenen Kontextparametern und kann zum Testen direkt so verwendet werden.

Die Beschriftung ist frei wählbar und muss nicht notwendigerweise "Feedback" lauten.

Es können auch mehrere Aktionselemente pro Seite integriert werden.

#### **4.3. Laden des Feedback-Dialogs**

Beim Klick auf das Aktionselement wird das eigentliche JavaScript nachgeladen und das Overlay geöffnet, welches dann die hinterlegten Konfigurationen lädt und das Feedback abfragt. Dies geschieht automatisch durch die Feedback-Komponente, weitere Änderungen an der bestehenden Webseite sind daher nicht nötig.

## **4.4. Asynchrone Alternative für das Integrationsskript**

Möchte man verhindern, dass bei Netzwerkproblemen durch das fehlende Integrationsskript das Laden der Seite verhindert wird, so kann das Integrationsskript auch asynchron geladen werden, welches gleichzeitig die Verfügbarkeit überprüft und eine passende Fehlermeldung erzeugt: **Inline Javascript an Stelle des statischen Buttons einfügen**

```
<script>
     (function () {
      if (!document.getElementById('bmi115WidgetScript')) {
       var currentScript = document.currentScript;
        var script = document.createElement('script');
        script.setAttribute('id', 'bmi115WidgetScript');
        script.setAttribute('type', 'text/javascript');
                 // URL anpassen!
        script.setAttribute('src', 'https://stage.formular.support.115.de/demofeedback/bmi-widget.js');
        script.onload = function () {
           var contactButton = document.createElement('button');
          contactButton.onclick = function () { bmill5WidgetButton.init(this); };
           contactButton.setAttribute('id', 'bmi115WidgetStartButton1');
                   // Textinhalt, CSS-Klassen, Attribute und der Kontextdaten sollten angepasst werden
           contactButton.textContent = 'Feedback';
           contactButton.className = 'btn';
           contactButton.setAttribute('data-context', '{ "portalId":"demofeedback", "instrumentId": "assist-
service" }');
          currentScript.parentNode.insertBefore(contactButton, currentScript);
        };
        script.onerror = function (event) {
                   // Anzeige der Fehlermeldung ist optional
           var errorElement = document.createElement('span');
           errorElement.textContent = 'Fehler! Script konnte nicht geladen werden';
          errorElement.className = 'error';
          currentScript.parentNode.insertBefore(errorElement, currentScript);
         };
        document.body.appendChild(script);
       }
    })();
  </script>
```
Dieses Beispiel kann beliebig an die eigenen Bedürfnisse angepasst werden. Nur die Referenz auf das Skript und das onclick und data-context Attribut sollten erhalten bleiben.

## **4.5. Änderung der Darstellung**

Pro Portal kann in der Administrations-Oberfläche ein eigenes Set von Farben hinterlegt werden, mit dem das Aussehen des Feedback-Dialogs gesteuert werden kann.

Soll das gleiche Portal in unterschiedlichen Diensten mit unterschiedlichem Aussehen eingebunden werden, so können die Farben bei der Einbindung überschrieben werden. Hierfür ist zusätzlich zum data-context Attribut ein data-theme Attribut am Aktionselement zu definieren:

#### **Button zum Öffnen des Feedback-Dialogs**

```
<button onclick="bmi115WidgetButton.init(this)"
  data-context='{ "portalId": "demofeedback", "instrumentId": "assist-service" }'
  data-theme='{"textColor": "#3C3C3C", "textBackgroundColor": "#FFFFFF", "headlineColor": "#3C3C3C", "error": 
"#FF0000",
     "textfieldColor": "#2D3237", "textfieldBackgroundColor": "#FFFFFF", "footerTextColor": "#FFFFFF", 
"footerBackgroundColor": "#5A6272",
     "buttonPrimaryColor": "#FFFFFF", "buttonPrimaryBackgroundColor": "#359be0" }'>Feedback</button>
```
Die unterstützen Farben des data-theme Attributs sind:

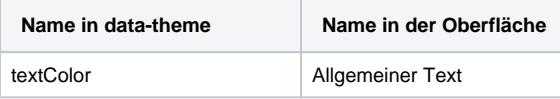

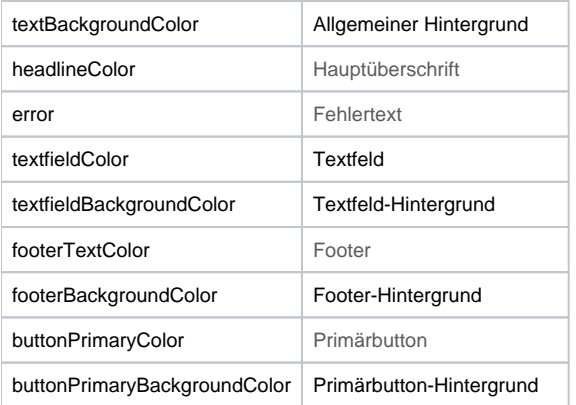

Der Feedback-Dialog ist nur für diese Art des "Theming" vorgesehen. Änderungen am Aussehen sollten daher nur über die Administrations-Oberfläche oder über das data-theme Attribute vorgenommen werden. Es wird nicht empfohlen, mittels eigenem CSS weitere Anpassungen vorzunehmen, da sich Struktur und Namen von HTML Elementen und CSS-Klassen durch Änderungen der Konfiguration oder durch neue Softwareversionen verändern können.

### **4.6. Content-Security-Policy**

**CSP**

Falls die Webseite einen restriktiven Content-Security-Policy Header setzt, so muss für die Einbindung des Formulars der Formularserver als connect-src und script-src deklariert werden:

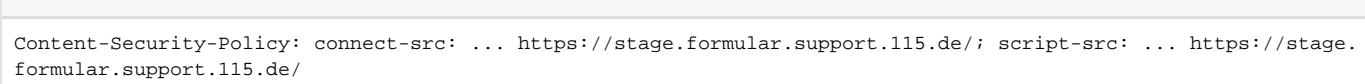

Für die Produktivsystem muss stattdessen "https://formular.support.115.de/" verwendet werden. Alternativ kann auf beiden Umgebungen auch "https://\*. support.115.de/" gesetzt werden.

\* ehemals Hilfs- und Problemlösungsdienste

\*\* für Online Verfahren ist die Übermittlung des LeiKa-Schlüssels verpflichtend